#### **Create Disputes**

Help Document Vendor Relations Portal TraverseSystems.com

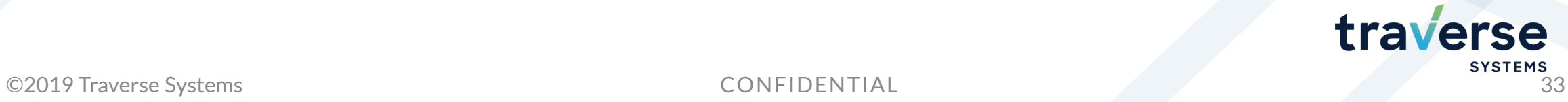

# **no longer available. Please review the new process as defined below.**

Begin the dispute entry process in one of two ways:

**Create Disputes – Where to Begin**

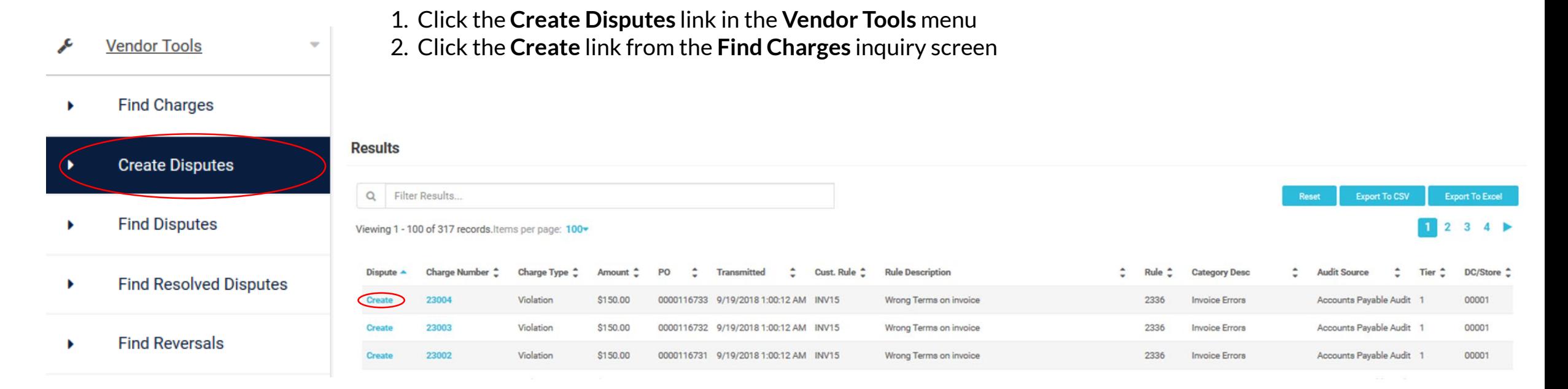

**NOTE: The dispute entry, inquiry, and update process has changed. The ability to dispute more than one charge at a time is** 

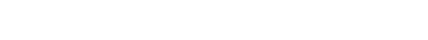

**SYSTEMS** 

trav

#### **Create Disputes – From Create Disputes Page**

- Using the **Create Disputes** link from the **Vendor Tools** menu opens the **Create Disputes** entry screen displayed below. Enter a charge number in the **Charge Num** field and click the **Search** link.
- The system will check to make sure that the charge has not already been reversed, and that there is no dispute currently open (created and unresolved) for the charge. If both are true, the system will respond with the **Create Disputes** screen on the next page.
- If the charge number has been reversed or currently open, an error message explaining which of the criteria is true is displayed.

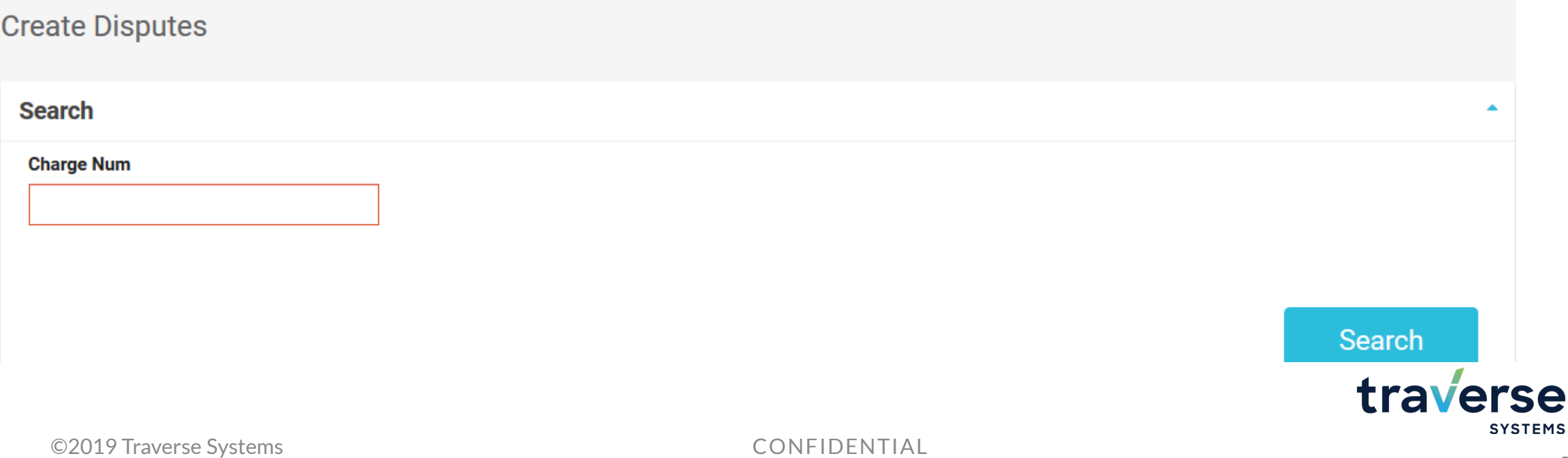

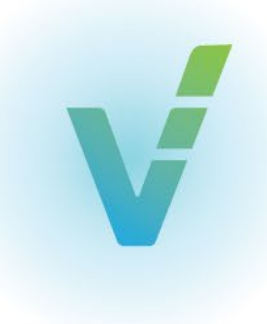

e

#### **Create Disputes – Charge Info, Attachments, and Comments**

If the system finds no open package for the charge and the charge has not already been reversed, the **Create Disputes** screen will display. The screen is split into two (2) sections:

**1. Charge Info**– This section shows information about the charge

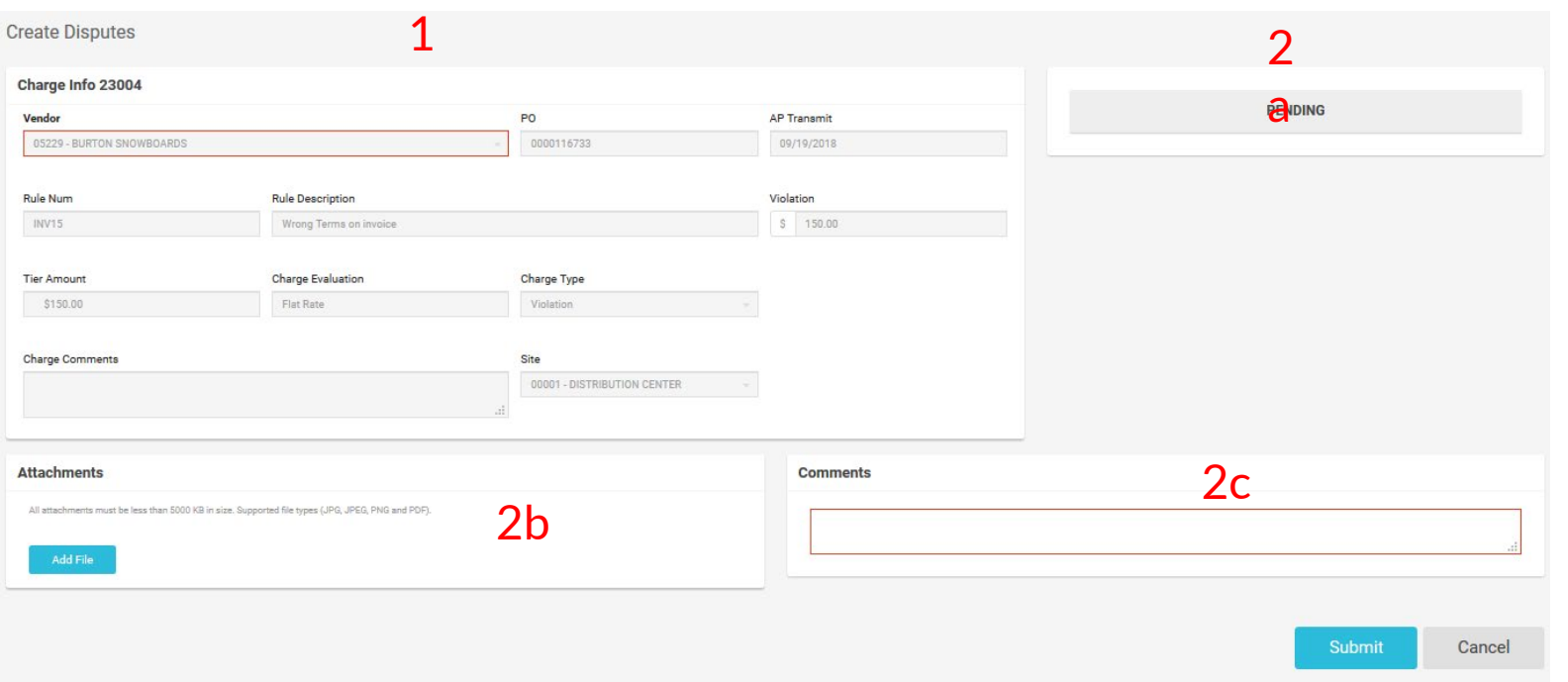

- **2. Dispute Details**  This section is where the user will provide information to dispute the charge and has three (3) sub-sections:
	- **a) Dispute status**
	- **b) Attachments**

This section lists the requirements, if any, for what documentation must be supplied by the user to support the dispute. The document must be of file type JPG, GIF, bitmap , or PDF, and must meet the file size limit noted just below the **Attachments** title. To add a file, click on the **Add File** button. See next page.

**c) Comments** –Comments must be provided to support the dispute. The system will not save the dispute without comments. **The comments field is limited to 2,000 characters**.

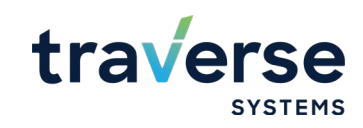

### **Create Disputes – Attaching Images and Documents**

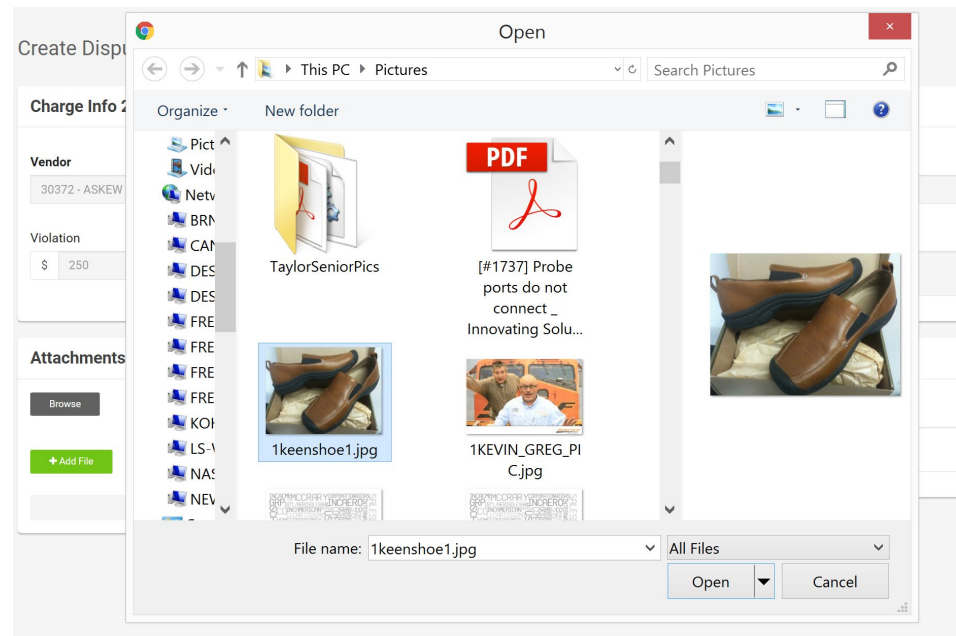

- Click the **Add File** button to open the attachment tool.
- Click the **Browse** button and the system displays a typical file browsing dialogue box.
- Locate on the computer hard drive or shared drive the file to attach.
- **NOTE:** Files must be less than the size indicated just below the **Required Attachments** title.

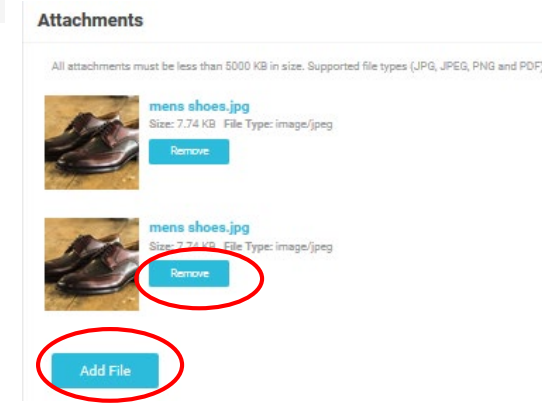

- To remove a file chosen in error, click the **Remove** button
- To attach more than one photo, click the **Add File** link

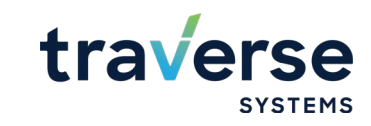

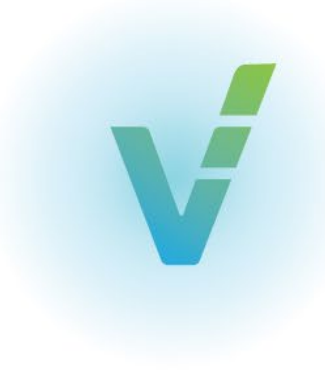

### **Create Disputes – Attaching Files and Entering Comments**

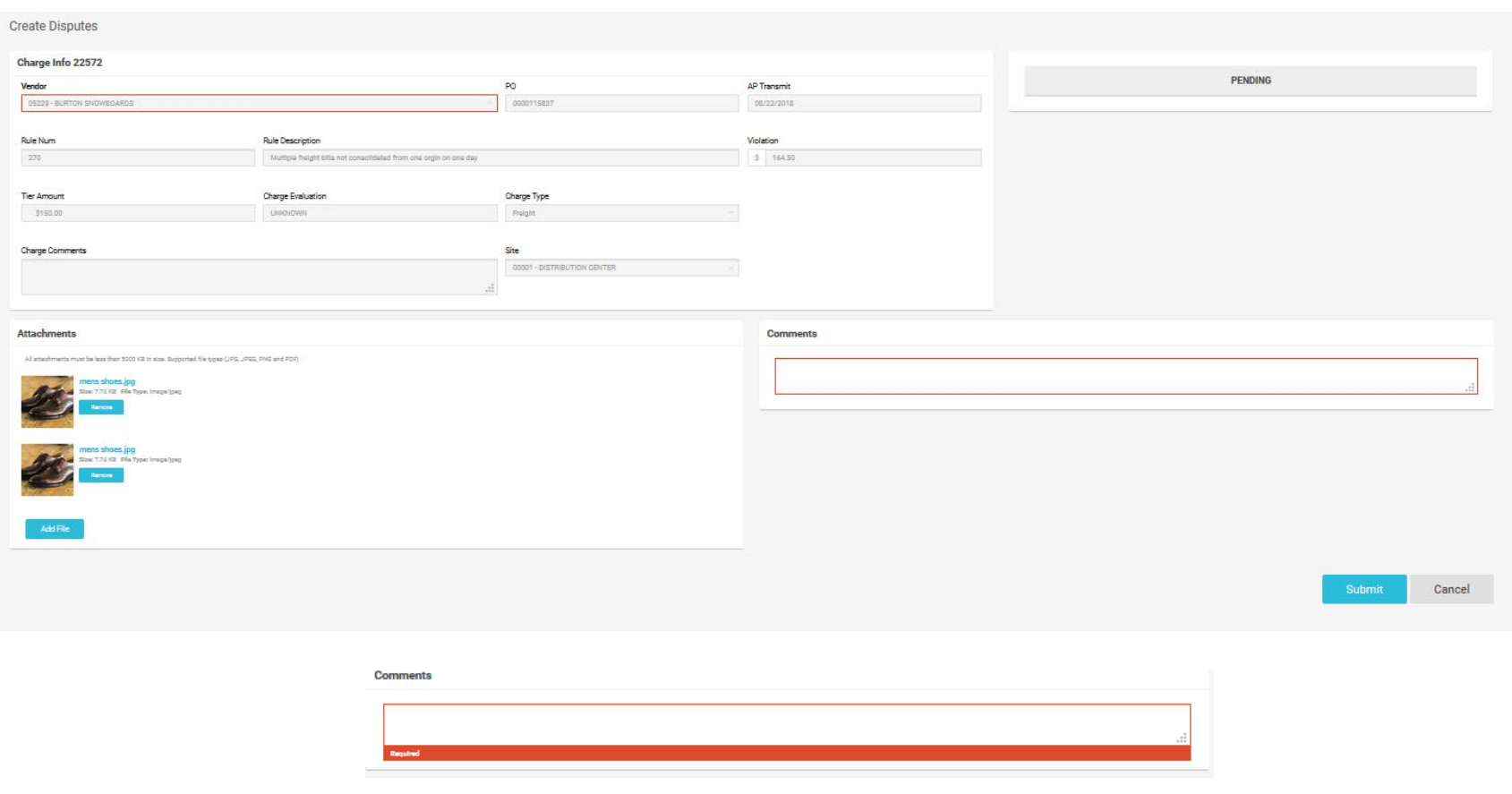

- After entering comments and attaching supporting documents, click the **Submit** button at the bottom of the screen.
- If no comments are entered, an error message under the **Comments** section with the word **Required** is displayed. Add comments and click the **Submit**  button again.

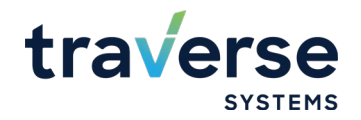

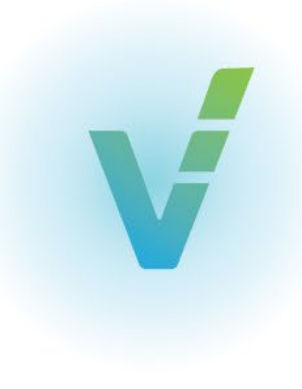

## **Create Disputes – Comments: "Making The Case"**

- The intent of entering disputes is to convince the retailer that the charge is invalid.
- Usually, the retailer assumes that a charge is valid unless they see evidence that indicates it is not.
- Charges are based on a routing or other inbound shipping requirement that was violated.
- The inbound shipping violation causes a charge to be created.
- The goal when entering a dispute is to assemble a logical story with all available evidence that will lead the retailer to draw a conclusion that the vendor did not violate the inbound shipping requirement.
- Visual evidence, such as images or documents, is very important; but the comments entered into a dispute ties the evidence together.
- This increases the likelihood that the retailer will draw the same conclusion from the evidence presented: the violation is not valid and therefore the charge is not valid.

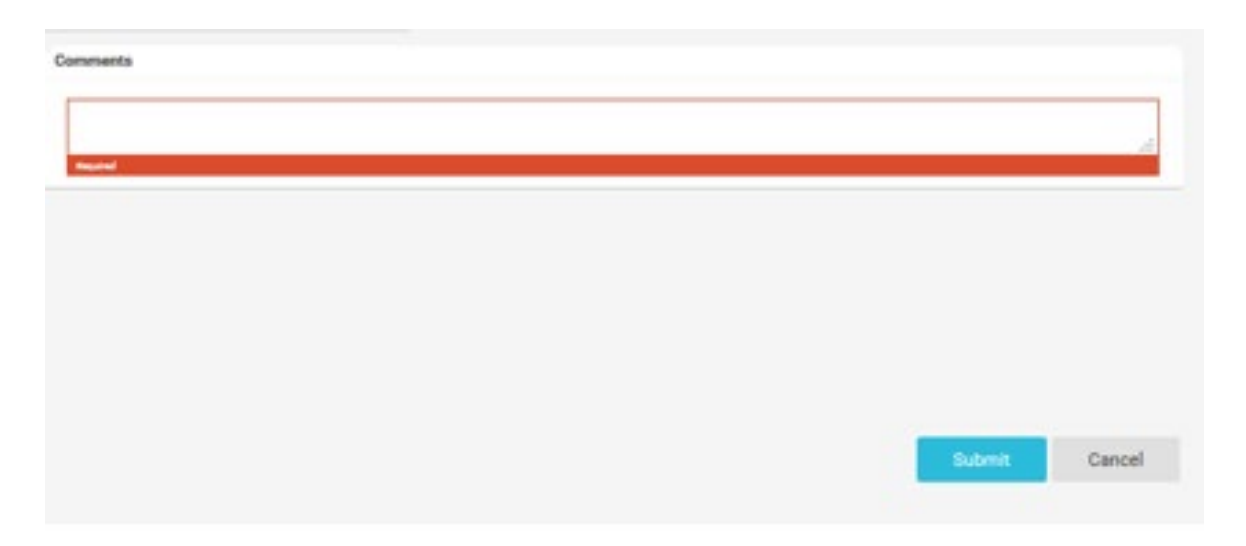

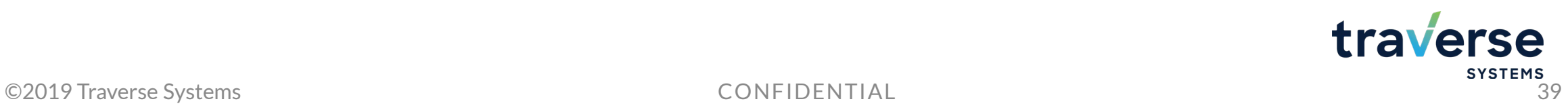